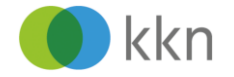

... <del>⊙ ☆</del> ↓ IN ED

# **KKN-Web-Seminar mit TeamViewer Meeting** Anleitung zur Teilnahme über den Computer

Wir freuen uns, dass Sie an einem Web-Seminar des KKN teilnehmen möchten. Das Web-Seminar findet über das Internet statt. Zur Teilnahme benötigen Sie einen internetfähigen Computer mit Lautsprechern, Headset oder Kopfhörern. Falls Sie keine Lautsprecher, Headset oder Kopfhörer haben, können Sie sich auch für die Audioübertragung per Telefon einwählen.

In dieser Anleitung erfahren Sie, wie Sie in wenigen Schritten die Bildschirmpräsentation starten.

**Tipp**: Führen Sie die gezeigten Schritte schon an dem Tag aus, an dem Sie die E-Mail mit den Zugangsdaten erhalten. So machen Sie sich mit dem Ablauf vertraut und wissen, ob Sie über die technischen Voraussetzungen verfügen.

 $\rightarrow$   $\sim$   $\sim$ 

# **Aufruf TeamViewer Meeting-Seite über Ihren Computer**

- Klicken Sie in der E-Mail mit den Zugangsdaten auf [https://meeting.teamvie](https://meeting.teamviewer.com/)[wer.com/.](https://meeting.teamviewer.com/) Ihr Browser öffnet daraufhin eine Webseite für den Zugang. Geben Sie unter "Teilneh-
- men" die Meeting-ID aus der E-Mail-Einladung an und klicken Sie auf [Teilnehmen].

Klicken Sie auf [Downloaden und

Starten].

TeamViewer **PO Start** Anmelden ie haben bereits ein TeamView<br>oggen Sie sich bequem mit Ih<br>estehenden Zugangsdaten eir E-Mail Angemeldet bleiber **Teilnehmen Ich bin kein Robot**  $m454 - 324 - 68$ **KONTO ERSTELLEN** Deutsch

*Abbildung 1 Eingabe der Meeting-ID aus der E-Mail*

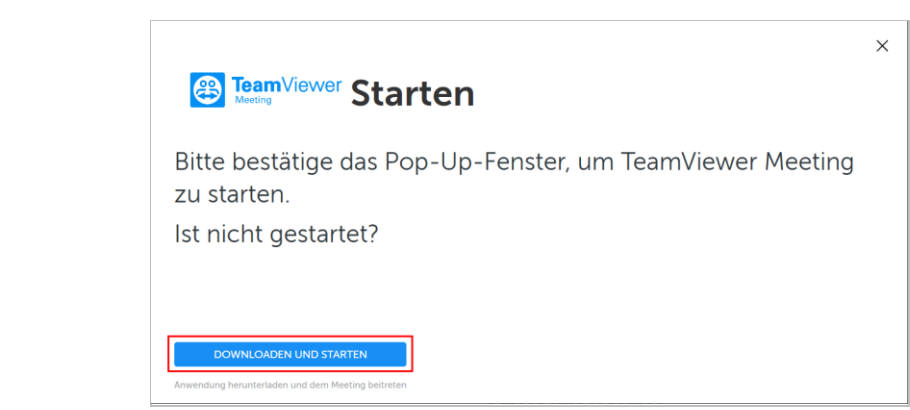

*Abbildung 2 Download zustimmen*

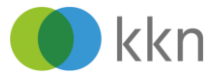

 $\times$ 

- Download des TeamViewer Meeting-Moduls
- Der Hinweis "Öffnen von TeamViewerMeeting Setup-idmnnnn.exe" erscheint. Diese Datei ermöglicht die Bildschirmübertragung und kann bedenkenlos installiert werden. Klicken Sie auf "Datei speichern".

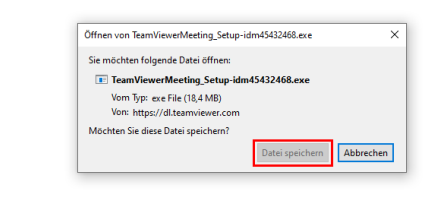

# <sup><sup>8</sup> TeamViewer</sup> Wird heruntergeladen

*Abbildung 3 Download des TeamViewer Meeting-Moduls. Laden Sie diese Datei herunter (Datei speichern).*

### **TeamViewer Meeting-Modul starten**

Suchen Sie die Datei auf Ihrem Computer (z. B. im Ordner Downloads) und machen Sie einen Doppelklick darauf.

Klicken Sie in das Käst-

Nutzungsbedingungen

Klicken Sie auf [Weiter]. *TeamViewer Meeting* 

chen, um die

anzunehmen.

*startet*.

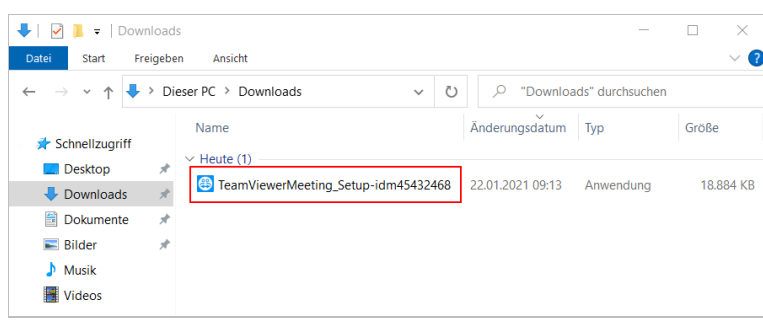

*Abbildung 4 TeamViewer Meeting-Modul: doppelklicken Sie die Exe-Datei.*

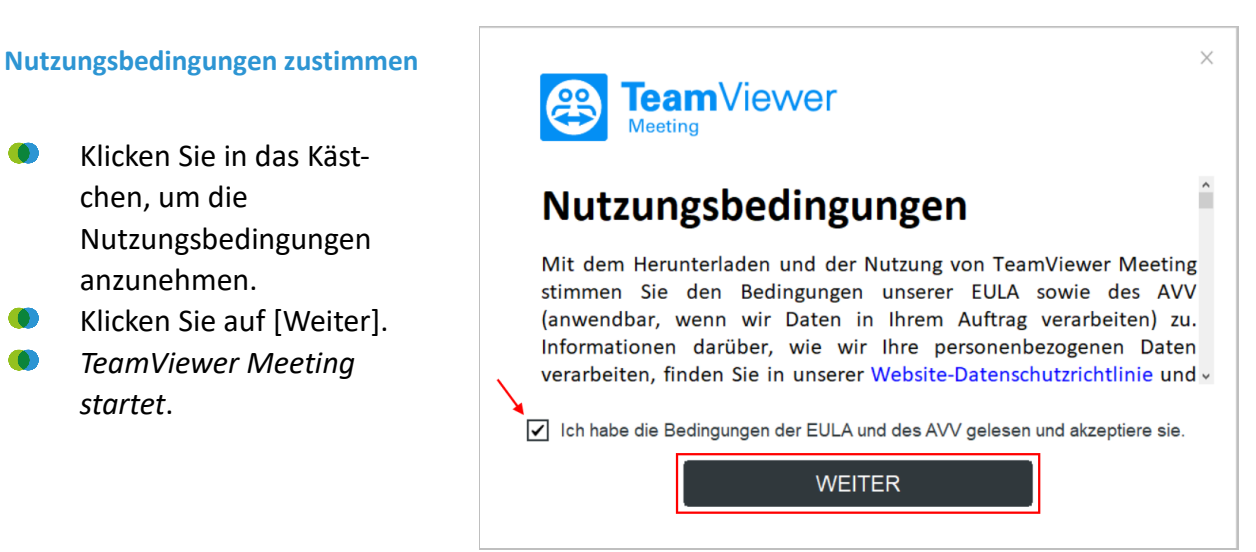

*Abbildung 5 Nutzungsbedingungen aktzeptieren*

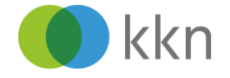

### **Erstaufruf**

- *Beim erstmaligen Starten von TeamViewer Meeting erscheint das nebenstehende Fenster mit einer Übersicht.*
- Schließen Sie das Fenster oben rechts über **Close x**.

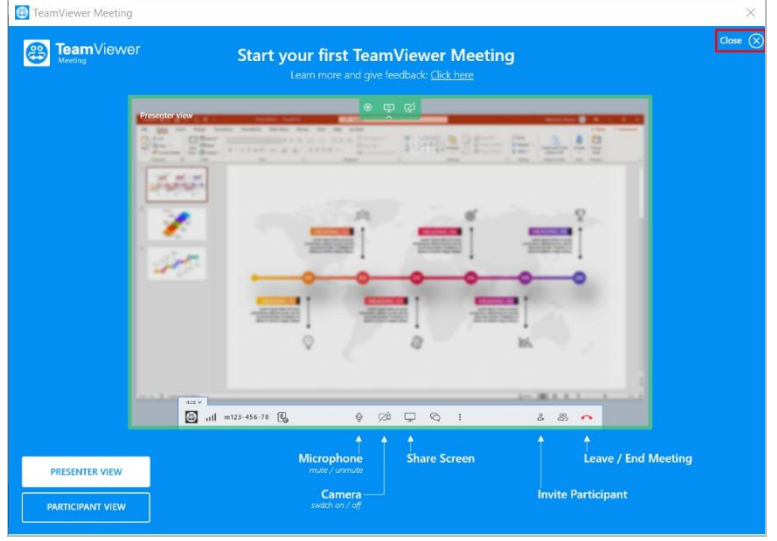

*Abbildung 6 Dieser Bildschirm erscheint nur einmalig beim ersten Aufruf von TeamViewer Meeting.*

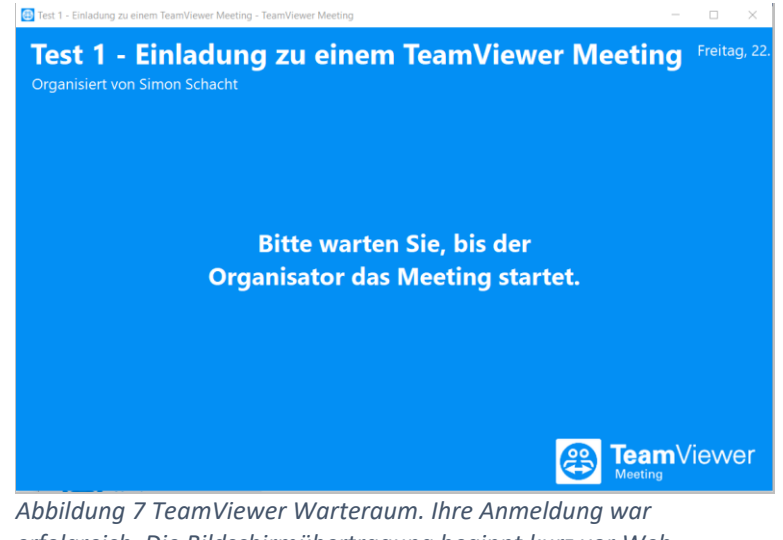

# *erfolgreich. Die Bildschirmübertragung beginnt kurz vor Web-Seminarbeginn.*

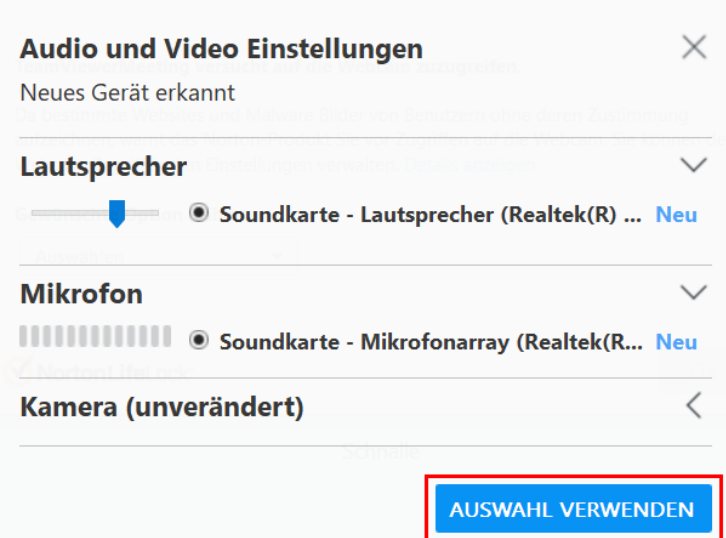

#### *Abbildung 8 Einstellung von Video- und Audiogeräten.*

### **Einlass beim Meeting**

Das Meeting hat noch nicht begonnen. Bitte warten Sie, bis der Organisator das Meeting startet.

**Hinweis**: Die Präsentation startet erst wenige Minuten vor Web-Seminarbeginn.

## **Sobald das Meeting startet, werden weitere Abfragen vorgeblendet:**

**Audio- und Videoeinstellungen:**

> Wählen Sie hier Ihre Lautsprecher, Ihr Headset oder Ihre Kopfhörer aus. Klicken Sie auf [Auswahl verwenden].

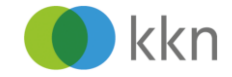

# **An der Bildschirmpräsentation teilnehmen**

*Das Meeting ist gestartet. Sie können dem Web-Seminar jetzt über Ihre Lautsprecher, Kopfhörer oder Headset zuhören.*

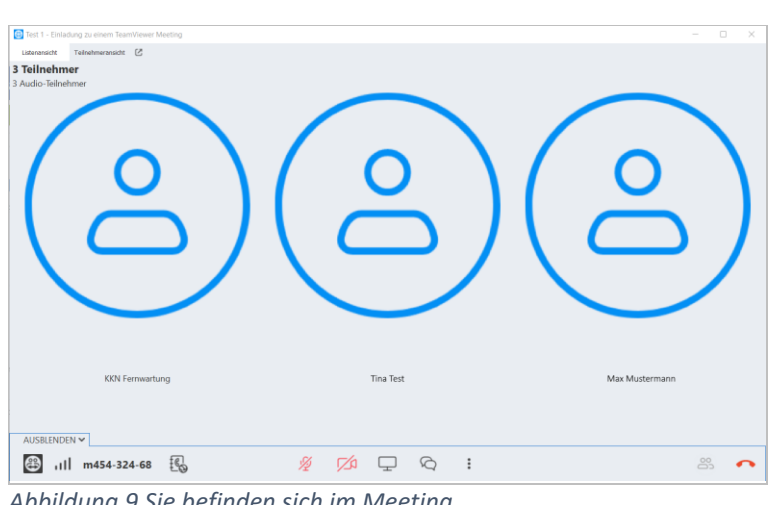

*Abbildung 9 Sie befinden sich im Meeting.*

**Hinweis:** Standardmäßig ist Ihr Mikrofon auf stumm gestellt. Klicken Sie unten auf das durchgestrichene Mikrofon-Symbol, um das Mikrofon einzuschalten, wenn Sie etwas sagen möchten.

### **Sich per Telefon einwählen**

Falls Sie keine Lautsprecher, Kopfhörer oder Headset haben, können Sie sich für die Audio-Übertragung per Telefon zum Ortstarif einwählen.

- Klicken Sie auf das Telefon- $\bullet$ buch-Symbol.
- $\bullet$ Suchen Sie nach Deutschland.
- Wählen Sie auf Ihrem Telefon die angezeigte Nummer.
- $\bullet$ Geben Sie nach Aufforderung die Meeting-ID (nur die Zahlen) ein.
- *Sie können dem Web-Seminar jetzt per Telefon zuhören.*

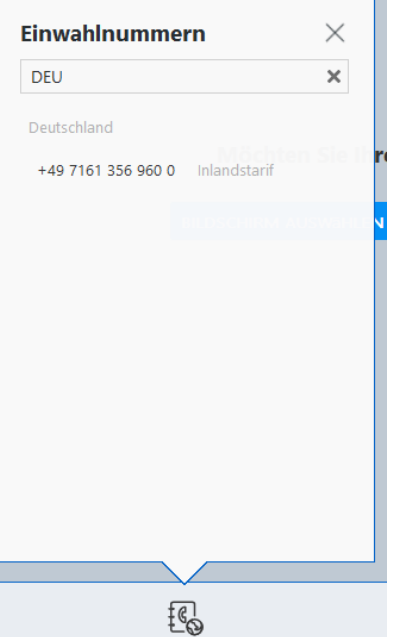

*Abbildung 10 Durchwahl für die Teilnahme per Telefon*

Das KKN-Team wünscht Ihnen ein informatives Web-Seminar!